K.Gazan CRE S.Tsukada N.Nomoto R.Thomson \_\_\_\_\_\_\_

#### *R4C44 all.bk Rev. C* A5 size Front.fm3/15/01 Pass 0 R Proof Sign-off:

# **EPSON STYLUS** COLOR 480

Alle rettigheter er forbeholdt. Dette dokumentet skal ikke mangfoldiggjøres, lagres i et gjenfinningssystem, eller på noen måte overføres, det være seg elektronisk, mekanisk, gjennom fotokopiering, opptak eller på annen måte, uten forutgående tillatelse fra SEIK EPSON CORPORATION. Informasjonen i denne håndboken er bare beregnet på denne EPSON-skrivermodellen. EPSON påtar seg intet ansvar for bruk av denne informasjonen i forbindelse med andre skrivere.

Verken SEIKO EPSON CORPORATION eller deres affilierte selskaper/filialer kan holde ansvarlige overfor kjøper av dette produktet eller overfor tredjeparter for skader, tap eller utgifter som måtte påløpe for kjøper eller tredjeparter på grunn av uhell, uriktig bruk eller misbruk av dette produktet eller av uautorisert ombygging, reparasjon eller endring av produktet, eller (med unntak av USA) fordi SEIKO EPSON CORPORATIONs drifts- og vedlikeholdsinstrukser ikke er blitt nøye overholdt.

SEIKO EPSON CORPORATION kan ikke holdes ansvarlig for skader eller problemer som oppstår ved bruk av eventuelt tilleggsutstyr eller eventuelle forbruksprodukter som SEIKO EPSON CORPORATION ikke har gitt betegnelsen Originale Epson-produkter eller Godkjente Epson-produkter.

SEIKO EPSON CORPORATION kan ikke holdes ansvarlig for skader som oppstår på grunn av elektromagnetisk interferens ved bruk av eventuelle andre grensesnittkabler enn de som SEIKO EPSON CORPORATION har gitt betegnelsen Godkjente Epson-produkter.

EPSON er et registrert varemerke og EPSON Stylus er et varemerke for SEIKO EPSON CORPORATION.

Microsoft og Windows er registrerte varemerker for Microsoft Corporation.

*Generell merknad: Andre produktnavn brukt i dette dokumentet er kun for identifikasjonsformål, og kan være varemerker for sine respektive eiere. EPSON fraskriver seg alle rettingheter til disse merkene.*

Copyright © 2000, SEIKO EPSON CORPORATION, Nagano, Japan.

**L** R4C44<br> *all.bk Rev. C* Rev. M. Nomoto

 A5 size Front.fm3/15/01 Pass 0

K.Gazan CRE S.Tsukada\_\_\_\_\_\_\_ N.Nomoto \_\_\_\_\_\_\_ R.Thomson \_\_\_\_\_\_\_

# **Samsvarserklæring**

**I henhold til ISO/IEC Veiledning 22 og EN 45014**

Produsent: SEIKO EPSON CORPORATION

Adresse: 3-5, Owa 3-chome, Suwa-chi Nagano-ken 392 Japan

Hovedforhandler: EPSON EUROPE B.V.

Adresse: Entranda 701, 1096 EJ AMSTERDAM, Nederland

Erklærer at produktet:

Produktnavn: Ink Jet Printer Modell: P190A

Er i samsvar med følgende direktiv(er) og norm(er):

Direktiv 89 / 336 / EEC: EN 55022 Klasse B EN 61000-3-2 EN 61000-3-3 EN 50082-1 IEC 60801-2 IEC 60801-3 IEC 60801-4

Direktiv 73 / 23 / EEC: EN 60950

Mars 2000

H. Horiuchi President i EPSON EUROPE B.V

# *R4C44*

 $3/15/01$ 

*short.bk Rev. C* A5 size SHORT.TOC<br>3/15/01 Pass 0

# *Innholdsfortegnelse*

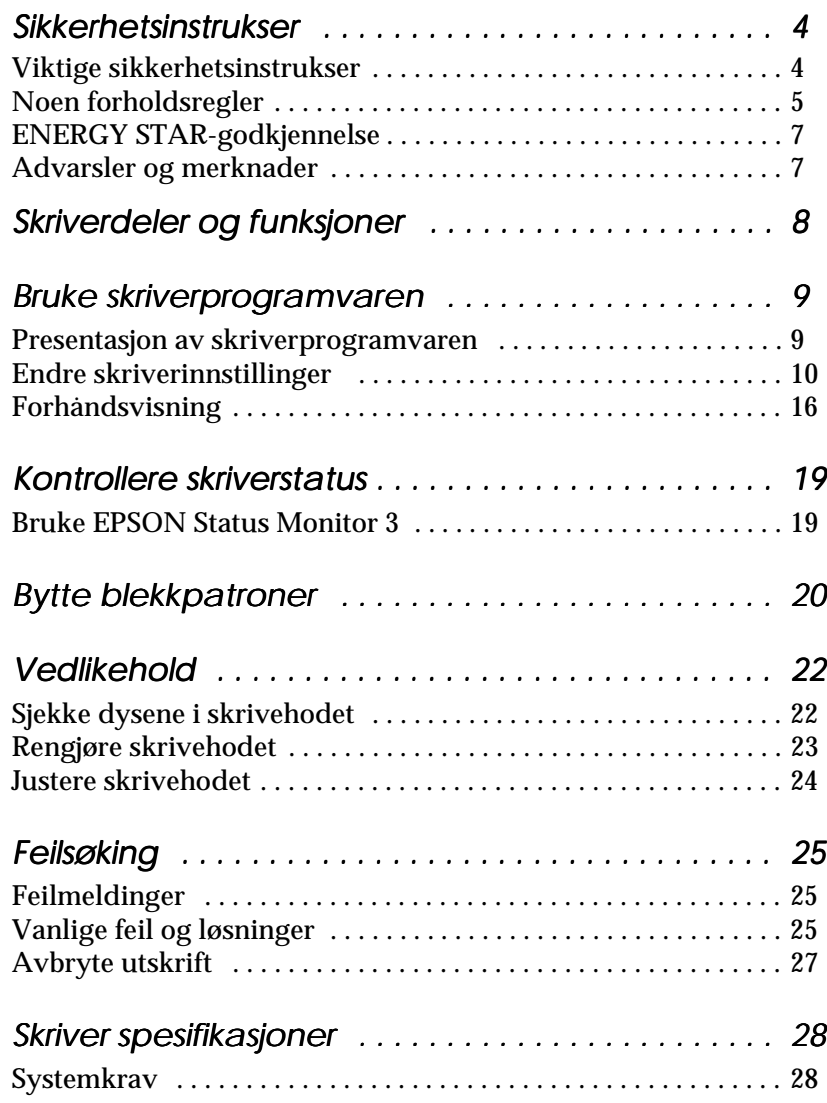

# **Norsk**

 *all.bk Rev. C* A5 size Safe.fm3/15/01 Pass 0

 $\mathbf{L}$   $\begin{matrix} \mathsf{R4C44} \\ \mathsf{all} \ \mathsf{hk} \ \mathsf{Rav} \ \mathsf{C} \end{matrix}$  Proof Sign-off: K.Gazan CRE S.Tsukada\_\_\_\_\_\_\_ N.Nomoto \_\_\_\_\_\_\_ R.Thomson \_\_\_\_\_\_\_

# *Sikkerhetsinstrukser*

# *Viktige sikkerhetsinstrukser*

Les disse instruksene før du begynner å bruke skriveren. Vær også nøye med å følge alle instrukser og advarsler som står på skriveren.

- ❏ Dekk ikke til eller blokker åpningene i skriverkabinettet. Stikk ikke fremmedlegemer inn i åpningene.
- ❏ Søl ikke væske på skriveren.
- ❏ Kontroller at spenningen på skiltet på baksiden av skriveren er den samme som spenningen i stikkontakten.
- ❏ Kople alt elektrisk utstyr til jordete strømuttak. Skriveren bør ikke koples til samme strømkrets som kopieringsmaskiner eller klimaanlegg o.l., som slås av og på med jevne mellomrom.
- ❏ Unngå stikkontakter som styres av veggbrytere eller automatiske tidskontroller.
- ❏ Hold hele datamaskinsystemet atskilt fra mulige kilder til elektromagnetisk interferens, for eksempel høyttalere eller ladestasjoner for trådløse telefoner.
- ❏ Ikke bruk skadete eller slitte strømledninger.
- ❏ Hvis du ikke bruker skriveren over lengre perioder, bør støpselet trekkes ut.
- ❏ Hvis du bruker skjøteledning med skriveren, forsikre deg om at strømstyrken i utstyret som koples til skjøteledningen ikke overskrider den spenningen skjøteledningen kan tåle. Forsikre deg også om at total strømstyrke for alt utstyr plugget i veggkontakten ikke overskrider det den er laget for.

Pass 0

- ❏ Ikke forsøk å utføre service på skriveren selv.
- ❏ Trekk ut støpselet og overlat service til kvalifisert servicepersonell hvis du merker at:

Strømledningen eller støpselet er skadet; det er sølt væske i skriveren; skriveren er falt i gulvet eller kabinettet er skadet; skriveren ikke fungerer som den skal, eller viser tydelige tegn på endringer i ytelsen.

❏ Hvis du bruker skriveren i Tyskland, bør du merke deg at:

For at skriveren skal være tilstrekkelig beskyttet mot kortslutning og overbelastning, må lokalene være sikret med en 16 A overbelastningsbryter.

Bei Anschluß des Druckers an die Stromversorgung muß sichergestellt werden, daß die Gebäudeinstallation mit einem 16 A-Überstromschalter abgesichert ist.

**Norsk**

# *Noen forholdsregler*

Legg merke til følgende når du bruker skriveren, håndterer blekkpatroner, og når du velger hvor skriveren skal stå.

#### *Når du bruker skriveren*

- ❏ Stikk ikke hånden inn i skriveren eller rør blekkpatronene under utskrift.
- ❏ Ikke beveg skrivehodet manuelt. Gjør du det, risikerer du å skade skriveren.
- ❏ Hvis du skal transportere skriveren, må du passe på at skrivehodet er i hjemmeposisjon (høyre side), og at blekkpatronene er på plass.

 *all.bk Rev. C*

 A5 size Safe.fm3/15/01 Pass 0

 $\mathbf{L}$   $\begin{matrix} \mathsf{R4C44} \\ \mathsf{all} \ \mathsf{hk} \ \mathsf{Rav} \ \mathsf{C} \end{matrix}$  Proof Sign-off: K.Gazan CRE S.Tsukada\_\_\_\_\_\_\_ N.Nomoto \_\_\_\_\_\_\_ R.Thomson \_\_\_\_\_\_\_

## *Når du håndterer blekkpatroner*

- ❏ Blekkpatronene må oppbevares utilgjengelig for barn. La aldri barn drikke fra eller på andre måter håndtere blekkpatronene.
- ❏ Vask grundig med såpe og vann hvis du får blekk på huden. Hvis du får blekk i øynene, må du øyeblikkelig skylle med vann.
- ❏ Ikke rist blekkpatronene det kan føre til at de begynner å lekke.
- ❏ Installer blekkpatronen straks etter at du har pakket den ut. Hvis patronen blir liggende uinnpakket over en lengre periode før du tar den i bruk, kan det føre til nedsatt utskriftskvalitet.
- ❏ Åpne aldri klemmen som holder blekkpatronen på plass eller fjern patronen, med mindre du skal sette i en ny patron. Gjør du det, kan patronene bli ubrukelige.
- ❏ Bruk ikke blekkpatronen etter utløpsdatoen som er merket på esken. For optimalt resultat, bør du bruke blekkpatronen innen seks måneder etter at den ble installert.
- ❏ Forsøk ikke å ta patronen fra hverandre, eller å etterfylle den. Det kan skade skrivehodet.

### *Plassering av skriveren*

- ❏ Plasser skriveren på et flatt og stabilt underlag som er større enn selve skriveren. Skriveren fungerer ikke ordentlig hvis den heller til en side.
- ❏ La det være stort nok rom foran skriveren til at papirene kan skrives ut uten å hekte seg fast i noe.
- ❏ Unngå steder med store temperatur- og fuktighetssvingninger. Beskytt skriveren fra direkte sollys, sterkt lys og varmekilder.

 A5 size Safe.fm3/15/01 Pass 0

- ❏ Unngå steder hvor den blir utsatt for støt og vibrasjoner.
- ❏ La det være nok rom rundt skriveren til at luft kan sirkulere.
- ❏ Plasser skriveren nær en stikkontakt, slik at det er lett å trekke ut støpselet.
- ❏ Unngå steder hvor det samler seg mye støv.

#### *Bemerkning til fransktalende brukere: Placez l'imprimante près d'une prise de contacte où la fiche peut être débranchée facilement.*

# *ENERGY STAR-godkjennelse*

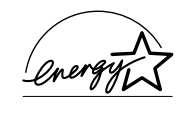

Som internasjonal ENERGY STAR-partner har EPSON fastslått at dette produktet møter retningslinjene fra det internasjonale ENERGY STAR-programmet for energieffektivitet.

Det internasjonale ENERGY STAR-programmet er forkjempere for frivillig utvikling av energieffektive datamaskiner, monitorer, skrivere, faksmaskiner, kopimaskiner, i et forsøk på å redusere luftforurensing fra strømproduksjon.

# *Advarsler og merknader*

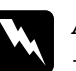

w *Advarsel -må følges nøye for å unngå legemsskader.*

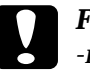

c *Forsiktig -må følges for å unngå skade på det elektriske utstyret.*

#### *Merk*

*-gir viktig informasjon og nyttige tips angående skriveren.*

**Norsk**

## *all.bk Rev. C* A5 size PARTS.FM3/15/01 Pass 0

 $\textbf{L}$  **R4C44** Proof Sign-off:<br> **Example 2014** Rev. C. Rev. C. All Manual Strukada N.Nomoto \_\_\_\_\_\_\_ R.Thomson \_\_\_\_\_\_\_

# *Skriverdeler og funksjoner*

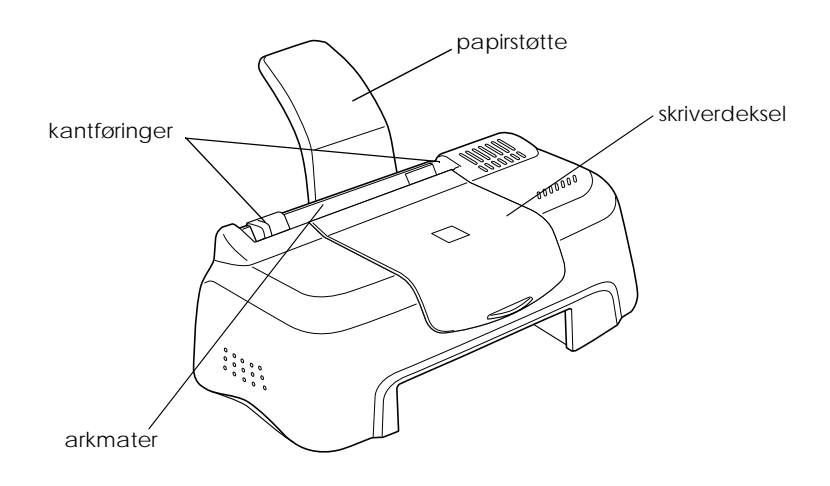

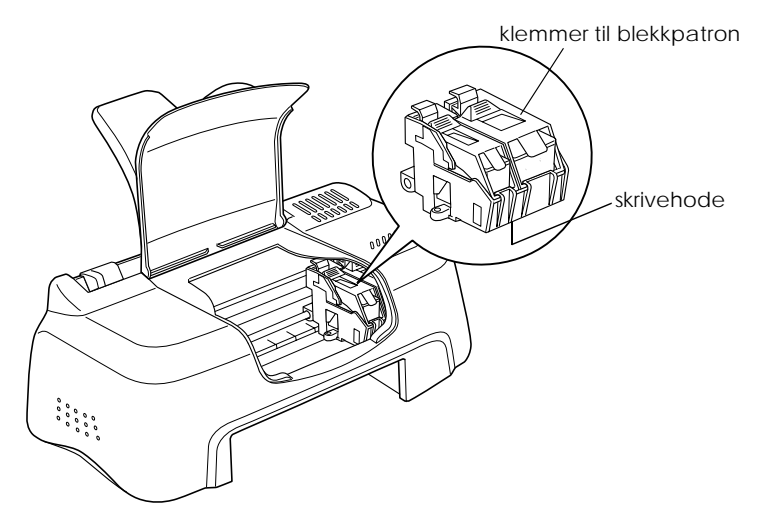

#### *R4C44 all.bk Rev. C*

 A5 size SOFTW.FM3/15/01 Pass 0

# *Bruke skriverprogramvaren*

# *Presentasjon av skriverprogramvaren*

Programvaren som følger med skriveren inneholder skriverdriver og hjelpeprogrammer. Du kan velge blant flere innstillinger i skriverdriveren, slik at du får optimale utskriftsresultater. Gjennom hjelpeprogrammene kan du sjekke at skriveren alltid er i topp stand.

# *Mer informasjon*

Hvis du vil vite mer om hvordan du kan bruke skriverdriveren, se "Endre skriverinnstillinger" på side 10.

#### *Merk:*

*Hvilke funksjoner som er tilgjengelige i programvaren avhenger av hvilken Windows-versjon du bruker.* 

Online-hjelp gir deg mer informasjon om skriverprogramvaren. Se "Når du er ferdig med forhåndsvisning velger du enten Skriv ut for å skrive ut dokumentet, eller Avbryt for å avbryte utskriften." på side 18, hvis du vil vite hvordan du bruker Hjelp.

# *Åpne skriverprogramvaren*

Du kan åpne programvaren fra de fleste Windowsprogrammene, eller fra Start-menyen (Windows 95, 98, 2000 og NT 4.0).

Når du åpner programvaren fra et Windows-program, gjelder innstillingene du setter bare for dette bestemte programmet.

 *all.bk Rev. C*

 A5 size SOFTW.FM3/15/01 Pass 0

 $L$   $|$   $R4C44$ <br>all bk Rev. C  $\overline{ }$  Execution CRE K.Gazan CRE S.Tsukada\_\_\_\_\_\_\_ N.Nomoto \_\_\_\_\_\_\_ R.Thomson \_\_\_\_\_\_\_

> Når du åpner programvaren fra Start-menyen, gjelder innstillingene du setter for alle Windows-programmene.

#### *Åpne skriverprogramvaren fra et Windows-program*

- 1. Klikk Skriv ut eller Utskriftsformat i Fil-menyen.
- 2. I dialogvinduet som kommer opp, velger du Skriver, Utskriftsformat, Alternativer eller Egenskaper. (Avhengig av hvilket program du bruker, kan det være nødvendig å velge en kombinasjon av disse.) Skriverdriveren åpnes.

#### *Åpne skriverprogramvaren fra Start-menyen*

- 1. Velg Start, gå til Innstillinger og velg Skrivere.
- 2. I Windows 95 og 98 velger du først skriver, og så klikker du på Egenskaper i Fil-menyen. I Windows 2000, velger du skriver, og deretter Printing Preferences (utskriftsinnstillinger) i Fil-menyen. I Windows N T4.0, velger du først skriver, så velger du Documentstandard i Fil-menyen. Skriverdriveren åpnes.

# *Endre skriverinnstillinger*

Skriverdriveren har følgende menyer og innstillinger:

Hoved: medietype, blekk, modus

Papir: papirstørrelse, antall kopier, papirretning, utskriftsområde

Sideoppset forminsk/forstørr, flere sider, vannmerket:

 *all.bk Rev. C* A5 size SOFTW.FM3/15/01 Pass 0

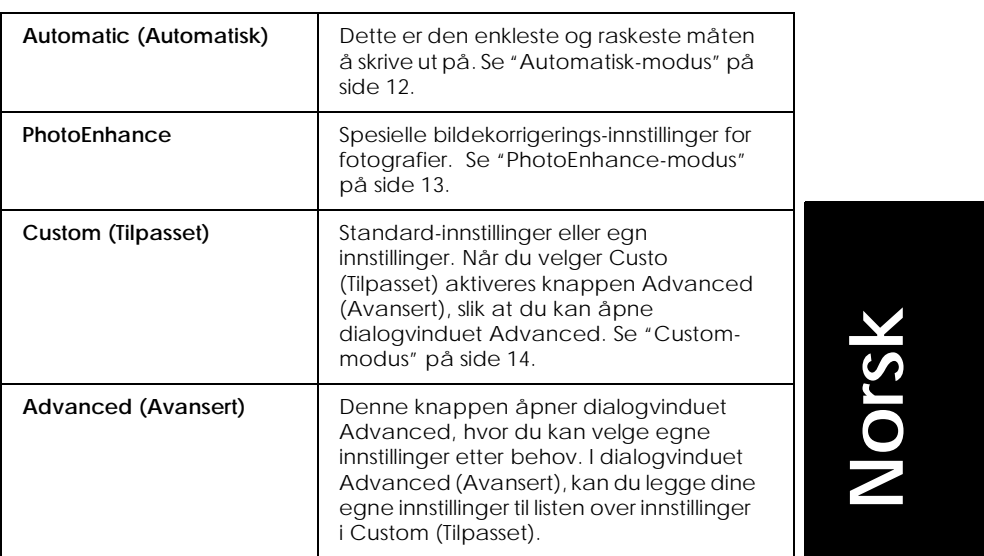

Modus-innstillingene i hovedmenyen gir deg fire kontrollnivåer over skriverdriveren:

Du kan også gjøre individuelle endringer i innstillingene i papirog sideoppsettmenyene. Mer informasjon om papir- og sideoppsettmenyene får du i den elektroniske *Referanseguiden*.

# *Medietype-innstilling*

 Media Type (Medietype) -innstillingen avgjør hvilke andre innstillinger du kan velge mellom, så du bør alltid sette denne innstillingen først.

I hovedmenyen velger du medietype-innstillingen som passer til den typen papir du har fylt i skriveren.

 *all.bk Rev. C*

 A5 size SOFTW.FM3/15/01 Pass 0

 $L$   $|$   $R4C44$ <br>all bk Rev. C  $\overline{ }$  Execution CRE K.Gazan CRE S.Tsukada\_\_\_\_\_\_\_ N.Nomoto \_\_\_\_\_\_\_ R.Thomson \_\_\_\_\_\_\_

## *Automatisk-modus*

Når du velger Automatic i hovedmenyen, setter skriverdriveren alle innstillinger, basert på gjeldende medietype og blekkinnstilling. For å foreta blekkinnstillinger, klikk Color (Farge) for fargeutskrifter, og Black (Svart) for svart/hvittutskrift. For mer informasjon om hvordan sette medietypeinnstillinger, se "Medietype-innstilling" på side 11.

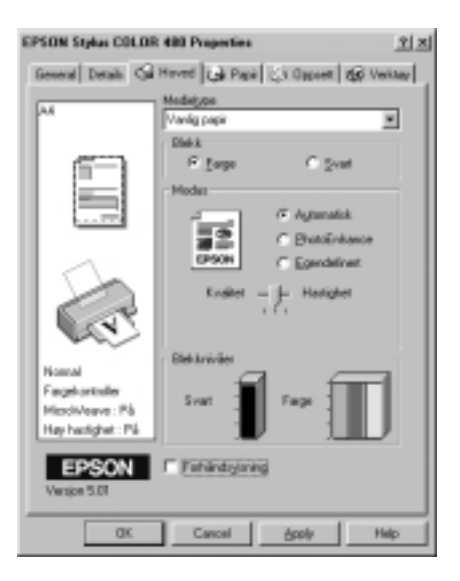

#### *Merk:*

- ❏ *Avhengig av hvilken medietype som ble valgt i* Automatisk, *får du opp en glidebryter under knappen* Custom, *hvor du kan velge mellom* Quality*(kvalitet) eller Speed (Hastighet). Velg* Quality *når kvaliteten på utskriften betyr mer enn hastigheten.*
- ❏ *De fleste Windows-programmene har papirstørrelse- og sideoppsettinnstillinger som tilsidesetter liknende innstillinger i skriverdriveren. Hvis programmet ditt derimot ikke har disse innstillingene, kan du kontrollere innstillingene i Paper (Papir) menyen i skriverdriveren.*

# *R4C44*

 *all.bk Rev. C* A5 size SOFTW.FM3/15/01 Pass 0

# *PhotoEnhance-modus*

Fotomodusen Enhance gir et utvalg bildekorreksjonsinnstillinger, som gjør at du kan endre på fotografiene dine før du skriver dem ut. Endringene i PhotoEnhance påvirker ikke originalbildene.

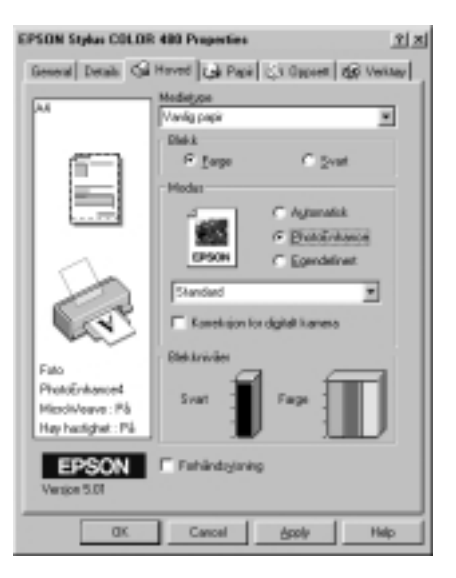

**Norsk**

#### *Merk:*

- ❏ *Denne modusen kan bare brukes hvis du skriver ut 16-, 24, eller 32 bits fargedata.*
- ❏ *Hvis du bruker* Photo Enhance *er det mulig at skriveren bruker lengre tid på å skrive ut, avhengig av hvilket datasystem du bruker og hvor komplisert bildet er.*

Du kan velge blant følgende innstillinger:

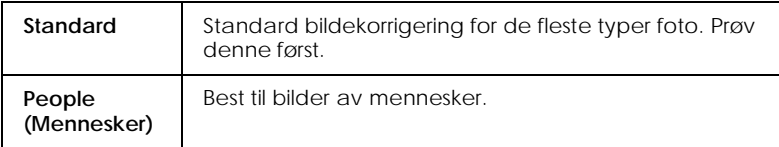

 *all.bk Rev. C*

 A5 size SOFTW.FM3/15/01 Pass 0

 $L$   $|$   $R4C44$ <br>all bk Rev. C  $\overline{ }$  Execution CRE K.Gazan CRE S.Tsukada\_\_\_\_\_\_\_ N.Nomoto \_\_\_\_\_\_\_ R.Thomson \_\_\_\_\_\_\_

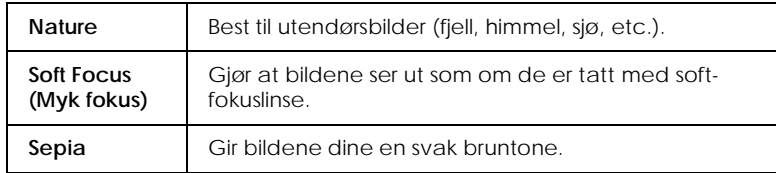

Når du velger PhotoEnhance, aktiveres avkryssingsruten Digital Camera Correction. Hvis du velger denne funksjonen når du skriver ut bilder som er tatt med digitalt kamera, vil bildene få samme jevne og naturlige utseende som bilder som er tatt med filmkamera.

#### *Custom-modus*

Custom-modus har ferdige innstillinger beregnet på utskrift av tekst, diagrammer, og for fargeavstemming. Du kan også lagre dine egne innstillinger.

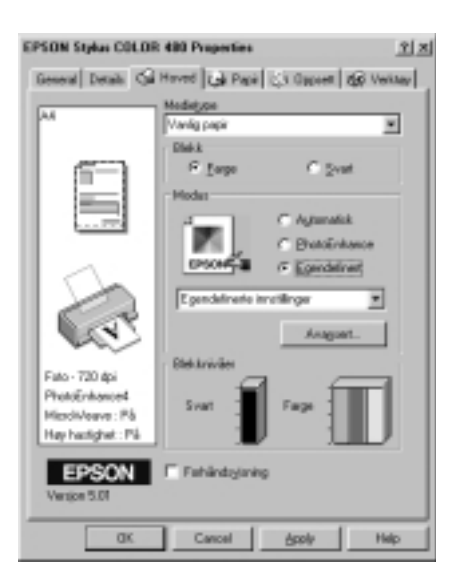

K.Gazan CRE S.Tsukada\_\_\_\_\_\_\_ N.Nomoto \_\_\_\_\_\_\_ R.Thomson \_\_\_\_\_\_\_

#### Du kan velge blant følgende innstillinger:

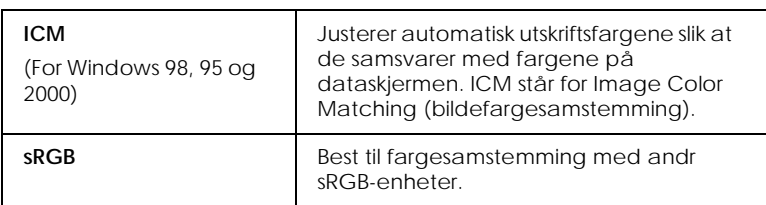

#### Slik setter du Custom-innstillinger:

- 1. Velg Custom i hovedmenyen.
- 2. Klikk i vinduet for å åpne det. Velg ønsket innstilling for den typen dokument du skal skrive ut.
- 3. Når du har valgt en Custom-innstilling, settes de andre innstillingene (f.eks. utskriftskvalitet og fargejustering) automatisk. Endringer i disse innstillingene vises i det lille vinduet til venstre for hovedmenyen.
- 4. Før du skriver ut må du passe på å kontrollere medietype- og blekkinnstillingene. Disse innstillingene endres avhengig av hvilken Custom-innstilling du har valgt. Se "Medietypeinnstilling" på side 11.

# **Norsk**

 A5 size SOFTW.FM3/15/01 Pass 0

**L** R4C44 Proof Sign-off:<br> **all.bk Rev. C** R.Gazan CRE K.Gazan CRE S.Tsukada\_\_\_\_\_\_\_ N.Nomoto \_\_\_\_\_\_\_ R.Thomson \_\_\_\_\_\_\_

# *Forhåndsvisning*

I Forhåndsvisning i hovedmenyen kan du se hvordan utskriften kommer til å se ut før du skriver den ut.

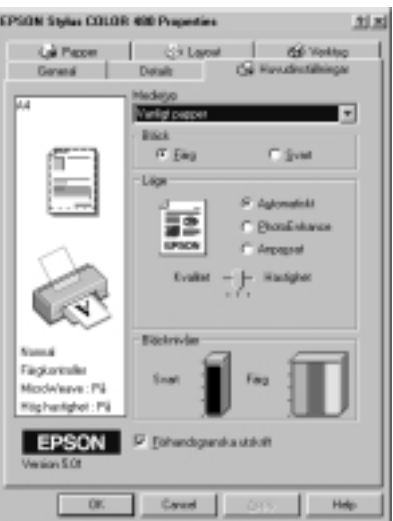

*R4C44*

 *all.bk Rev. C* A5 size SOFTW.FM3/15/01 Pass 0

Når du sender en utskriftsjobb til skriveren, åpnes vinduet forhåndsvisning. Her kan du gjøre forandringer på dokumentet før du skriver det ut.

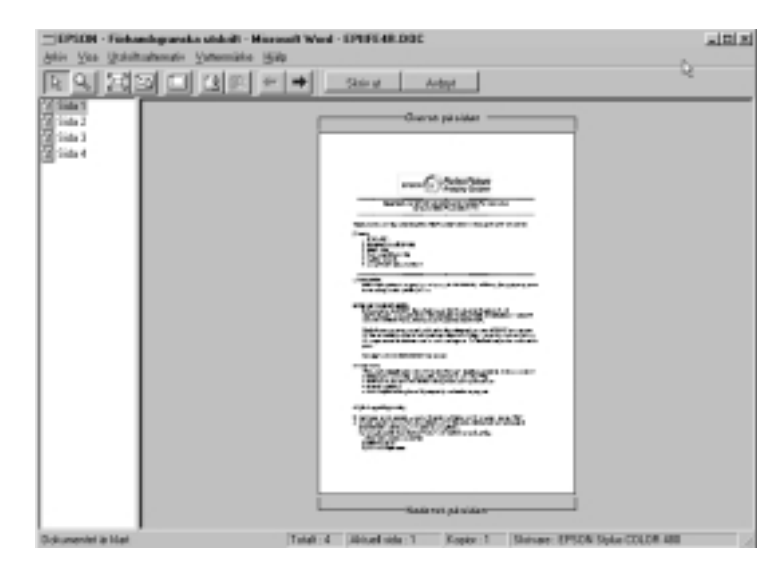

**Norsk**

I dialogvinduet for forhåndsvisning finner du flere ikoner for følgende funksjoner:

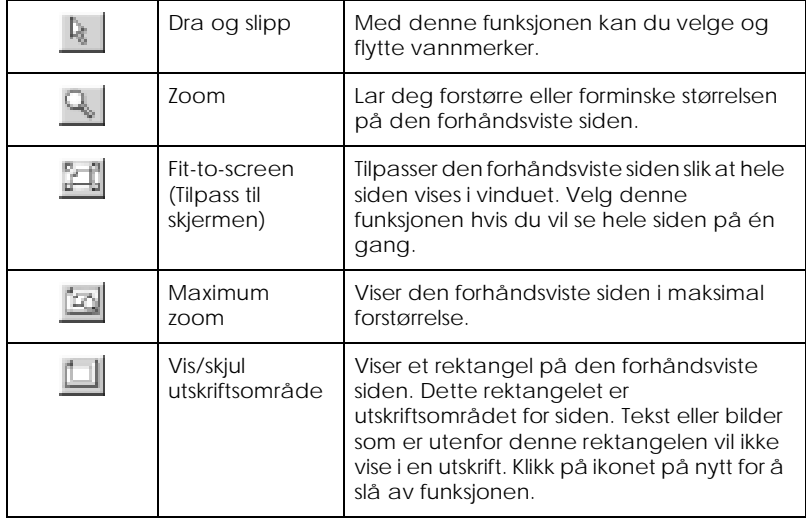

 *all.bk Rev. C*

 A5 size SOFTW.FM3/15/01 Pass 0

 $L$   $|$   $R4C44$ <br>all bk Rev. C  $\overline{ }$  Execution CRE K.Gazan CRE S.Tsukada\_\_\_\_\_\_\_ N.Nomoto \_\_\_\_\_\_\_ R.Thomson \_\_\_\_\_\_\_

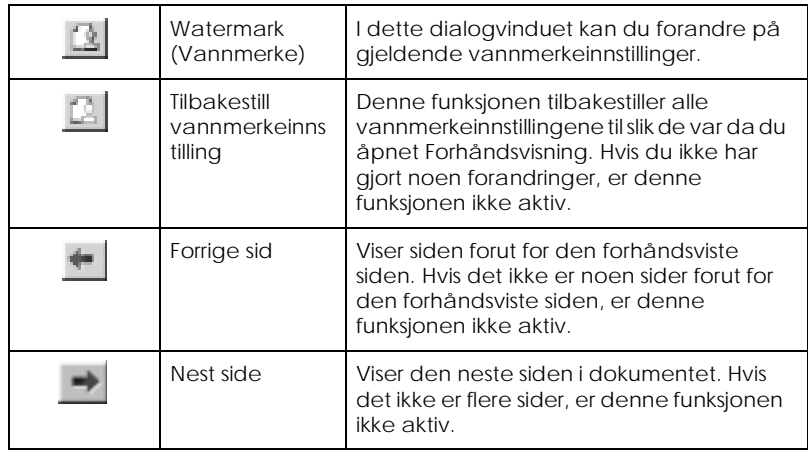

I tillegg kan du:

- ❏ Velge og forhåndsvise individuelle sider.
- ❏ Forminske og forstørre den forhåndsviste siden.
- ❏ Velge og skrive ut én eller alle sidene i dokumentet.
- ❏ Legge til vannmerke. Vannmerket du velger vises i forhåndsvisning.
- ❏ Bruk funksjonene Legg til og Fjern, for å spesifisere hvilke sider du vil skrive ut. For å legge til eller fjerne en side, må du først klikke på ikonet i listen til venstre for forhåndsvisningsvinduet. Deretter kan du legge til eller fjerne sider ved hjelp av kommandoene i Utskriftsalternativer.

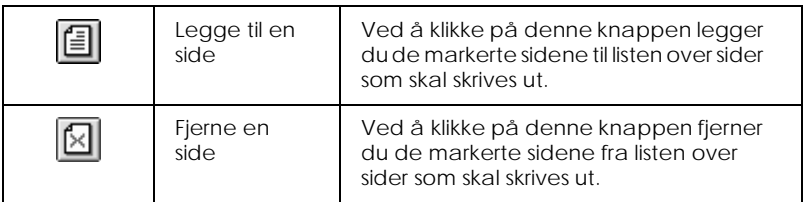

Når du er ferdig med forhåndsvisning velger du enten Skriv u for å skrive ut dokumentet, eller Avbryt for å avbryte utskriften.

# *R4C44*

 *all.bkRev. C* A5 size STATW.FM3/15/01 Pass 0

# *Kontrollere skriverstatus*

# *Bruke EPSON Status Monitor*

EPSON Status Monitor 3 viser detaljerte opplysninger om skriverstatus.

#### *Merk:*

*Les gjennom filen README (Viktig) før du tar i bruk EPSON Status Monitor 3. Du åpner filen ved å velge* Start*, gå til* Programmer *og deretter velge* EPSON *eller* EPSON Printers (skriver)*. Velg så* EPSON Stylus COLOR 480 Readme*.*

# *Åpne EPSON Status Monitor 3*

Det er to måter å åpne programmet på:

- ❏ Dobbeltklikk på skriverikonet på oppgavelinjen i Windows.
- ❏ Åpne skriverdriveren, velg kategorien Utility (hjelpeprogra), og velg deretter EPSON Status Monitor 3.

Når du åpner EPSON Status Monitor 3, får du opp følgende vidu:

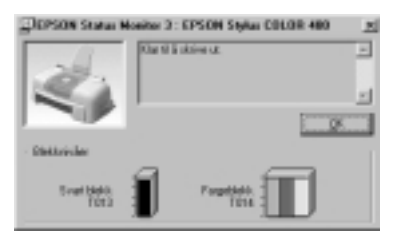

 *all.bk Rev. C* A5 size Ink.fm3/15/01 Pass 0

 $\mathbf{L}$   $\begin{matrix} \mathsf{R4C44} \\ \mathsf{all} \ \mathsf{bk} \end{matrix}$  Rev C Review Museum Superior Review Review Museum Superior Review Museum Superior Review Museum Superior Review Museum Superior Review Museum Superior Review Museum Superior R K.Gazan CRE S.Tsukada\_\_\_\_\_\_\_ N.Nomoto \_\_\_\_\_\_\_ R.Thomson \_\_\_\_\_\_\_

# *Bytte blekkpatroner*

Hjelpeprogrammet Status Monitor 3 gir deg oversikt over hvor mye blekk det er igjen fra dataskjermen, samt gir deg informasjon om hvordan du bytter ut en tom blekkpatron.

Når en blekkpatron er tom eller nesten tom, velger du How to (Hvordan) i printerstatusvinduet i Status Monitor. Skrivehodet flyttes til utskiftingsposisjonen. Følg instruksjonene på skjermen for å bytte ut blekkpatronen.

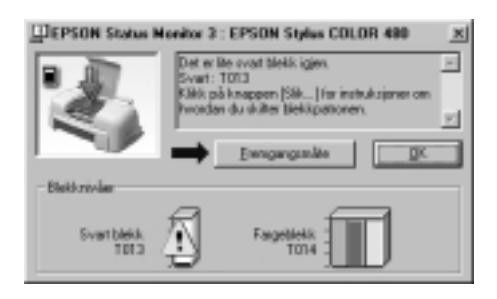

Hvis du vil ha mer informasjon om Status Monitor-programmet, se "Bruke EPSON Status Monitor 3" på side 19.

#### *Merk:*

*Hvis du vil bytte ut en blekkpatron før den er tom, velger du hjelpeprogrammet Ink Cartridge Replacement fra Utilities-menyen i skriverdriveren*

Les følgende informasjon om blekkpatroner og skrivehodet før du bytter ut patronene.

# *R4C44*

 *all.bk Rev. C* A5 size Ink.fm3/15/01 Pass 0

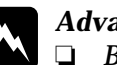

- w *Advarsel:* ❏ *Blekkpatronene må oppbevares utilgjengelig for barn. La aldri barn drikke fra eller på andre måter håndtere blekkpatronene.*
	- ❏ *Vask grundig med såpe og vann hvis du får blekk på huden. Hvis du får blekk i øynene, må du øyeblikkelig skylle med vann. Ta straks kontakt med lege hvis du føler ubehag, eller har vedvarende problemer med synet etter å ha skylt øynene grundig.*

# **Forsiktig:**<br> **EPSO**

- ❏ *EPSON anbefaler at du bruker EPSON-blekkpatroner. Bruk av produkter andre enn EPSON-produkter, kan forårsake skader på skriveren som ikke dekkes av EPSON-garantien.*
- ❏ *La den gamle patronen stå i skriveren til du skal sette inn en ny, ellers kan eventuelt restblekk i dysene i skrivehodet tørke ut.*
- ❏ *Fjern den gule forseglingstapen før du begynner å bruk patronen, ellers vil patronen bli ubrukelig.*
- ❏ *Den blå delen av forseglingstapen på toppen av patronen må ikke fjernes. Det kan tette til skrivehodet og gjøre det umulig å skrive ut.*
- ❏ *Fjern aldri forseglingstapen på undersiden av patronen. Det vil føre til at blekket renner ut.*
- ❏ *Når blekkpatronene er innstallert, må du ikke åpne klemmene som holder dem på plass igjen før du skal sette inn nye patroner. Gjør du det, kan patronene bli ubrukelige.*
- ❏ *Ikke beveg skrivehodet manuelt. Gjør du det, risikerer du å skade skriveren.*

#### *Merk:*

- ❏ *Hvis én av blekkpatronene er tomme kan du ikke bruke skriveren, selv om den andre patronen fremdeles innholder blekk. Bytt ut den tomme patronen før du forsetter å skrive ut.*
- ❏ *I tillegg til blekket som brukes til utskrift, blir det også bruk blekk ved rensing av skrivehodet og i selvrensingssyklusen som utføres når skriveren er slått på, samt når det settes inn en ny patron.*

 *all.bk Rev. C* A5 size Maint.fm3/15/01 Pass 0

 $\mathbf{L}$   $\begin{matrix} \mathsf{R4C44} \\ \mathsf{all} \ \mathsf{bk} \end{matrix}$  Rev C Review Museum Superior Review Review Museum Superior Review Museum Superior Review Museum Superior Review Museum Superior Review Museum Superior Review Museum Superior R K.Gazan CRE S.Tsukada\_\_\_\_\_\_\_ N.Nomoto \_\_\_\_\_\_\_ R.Thomson \_\_\_\_\_\_\_

# *Vedlikehold*

# *Sjekke dysene i skrivehodet*

Hvis du synes at utskriftsbildet er uvanlig svakt eller det mangler punkter i bildet du har skrevet ut, kan du finne problemet ved å sjekke dysene i skrivehodet.

Du kan sjekke dysene i skrivehodet fra datamaskinen din ved hjelp av hjelpeprogrammet Nozzle Check (Dysekontroll), gjennom programvaren til skriveren eller ikonet på skrivebordet.

# *Bruk av dysekontroll*

#### *Merk:*

- ❏ *Sørg for at det ligger A4- eller Letter-papir i arkmateren før du utfører dysekontrollen.*
- ❏ *Ikke begynn å kjøre hjelpeprogrammet mens du skriver ut det kan ødelegge utskriften.*

Det er to måter å bruke programmet på:

- ❏ Høyreklikk på skriverikonet på oppgavelinjen i Windows og velg Nozzle Check (Dysekontroll).
- ❏ Åpne programvaren til skriveren og velg kategorien Utility (hjelpeprogram), og velg deretter Nozzle Check (Dysekontroll).

Når du har åpnet hjelpeprogrammet, følger du instruksjonene på skjermen.

K.Gazan CRE S.Tsukada\_\_\_\_\_\_\_ N.Nomoto \_\_\_\_\_\_\_ R.Thomson \_\_\_\_\_\_\_

*R4C44 all.bk Rev. C* A5 size Maint.fm3/15/01 Pass 0 R Proof Sign-off:

#### Skriveren skriver ut en testside. Her er en typisk utskrift.

Godt eksempel Skrivehodet må rense

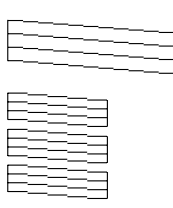

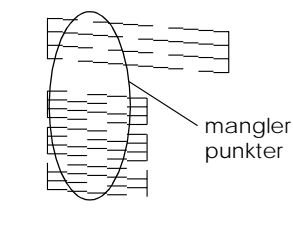

 Eksempelet ovenfor er i svart/hvitt, mens testen i realiteten skriver ut i farger (CMYK).

Hvis selvtesten ikke er tilfredsstillende, f.eks. hvis deler av linjeutskriften mangler, er det en feil på skriveren. En av dysene kan være tilstoppet, eller skrivehodet kan være feiljustert. Se neste avsnitt, om rensing av skrivehodet. Se "Justere skrivehodet" på side 24 for nærmere informasjon om justering av skrivehodet.

# *Rengjøre skrivehodet*

Hvis du synes at utskriftsbildet er uvanlig svakt eller det mangler punkter i bildet du har skrevet ut, kan du løse problemet ved å rengjøre skrivehodet, slik at blekktilførselen blir konstant.

Du kan rense skrivehodet fra datamaskinen ved hjelp av hjelpeprogrammet Head Cleaning (Hoderens), gjennom skriverprogramvaren eller ikonet på skrivebordet.

#### *Merk:*

- ❏ *Rengjøring av skrivehodet forbruker både svart blekk og fargeblekk. Unngå unødig blekkforbruk ved kun å rense skrivehodene hvis utskriftskvaliteten blir dårligere (f.eks. uskarp utskrift, eller feil eller manglende farge).*
- ❏ *Bruk hjelpeprogrammet Nozzle Check (Dysekontroll) for å sjekke om skrivehodet trenger rengjøring, og på denne måten spare blekk.*
- ❏ *Ikke start hjelpeprogrammet for å rense skrivehodet eller kontrollere dysene mens du skriver ut - det kan ødelegge utskriften.*

 *all.bk Rev. C*

 A5 size Maint.fm3/15/01 Pass 0

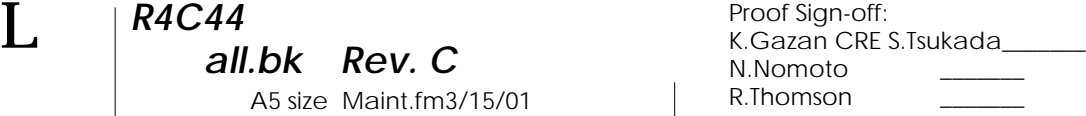

### *Bruke hjelpeprogrammet for rensing a skrivehodet*

#### *Merk:*

*Hvis Status Monitor eller Progress Meter (fremdriftsmåleren) gir melding om at blekkpatronene må byttes ut, kan du ikke rense skrivehodet. Bytt ut den aktuelle blekkpatronen først.*

Det er to måter å bruke programmet på:

- ❏ Høyreklikk på skriverikonet på oppgavelinjen i Windows og velg Head Cleaning (Hoderens).
- ❏ Åpne programvaren til skriveren og velg kategorien Utility (Hjelpeprogram), og velg deretter Head Cleaning (Hoderens).

Når du har åpnet hjelpeprogrammet, følger du instruksjonene på skjermen.

## *Justere skrivehodet*

Hvis du oppdager at utskriftene har dårlig samstilling av loddrette streker, kan problemet løses fra datamaskinen din ved hjelp av hjelpeprogrammet Print Head Alignment (Justering av skrivehodet) gjennom skriverprogramvaren eller ikonet på skrivebordet.

#### *Merk:*

*Ikke start programmet for justering av skrivehodet mens skriveren skriver ut, ellers vil utskriften bli ødelagt.*

Det er to måter å bruke programmet på:

- ❏ Høyreklikk på skriverikonet på oppgavelinjen i Windows og velg Print Head Alignment (Justering av skrivehodet).
- ❏ Åpne programvaren til skriveren og velg kategorien Utility (Hjelpeprogram), og velg deretter Print Head Alignment (Justering av skrivehodet).

Når du har åpnet hjelpeprogrammet, følger du instruksjonene på skjermen.

 *all.bkRev. C* A5 size TRBLE.FM3/15/01 Pass 0

# *Feilsøking*

# *Feilmeldinger*

Hjelpeprogrammet Status Monitor 3 viser statusmeldinger og en grafisk framstilling av skriverens pågående oppgaver etc.

Hvis det oppstår et problem mens skriveren skriver ut et dokument, vil du få opp en feilmelding i framdriftsmålervinduet (Progress Meter) . Velg How To (Hvordan), hvis du vil ha mer informasjon om hvordan du kan løse problemet.

# *Vanlige feil og løsninger*

De fleste skriverfeil har enkle løsninger. Listen nedenfor gir en oversikt over vanlige feil og anbefalte løsninger. Hvis du vil ha mer informasjon, se "Feilsøking" på side 25.

## *Dårlig utskriftskvalitet*

Hvis du har problemer med dårlig utskriftskvalitet kan du forsøke noen av løsningene nedenfor:

*Horisontale striper*

Prøv én eller flere av følgende løsninger:

- ❏ Kontroller at papiret ligger med skrivesiden opp i arkmateren.
- ❏ Kjør hjelpeprogrammet Nozzle Check (Dysekontroll). Hvis det mangler segmenter i dysekontrollmønsteret, kjører du programmet Hoderens for å rense eventuelt tilstoppede blekkdyser.

# *all.bkRev. C*

 A5 size TRBLE.FM3/15/01 Pass 0

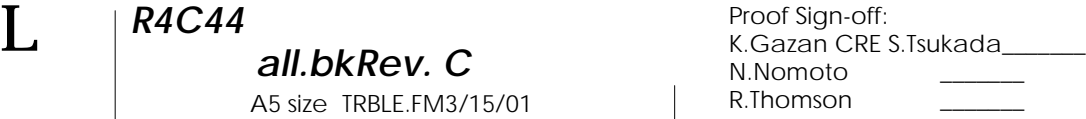

#### *Feiljustert utskrift*

Prøv én eller flere av følgende løsninger:

- ❏ Kontroller at papiret ligger med skrivesiden opp i arkmateren.
- ❏ Kjør hjelpeprogrammet Print Head Alignment (Justering av skrivehodet).
- ❏ Slett et eventuelt kryss i avkryssingsruten High Speed (Høy hastighet) i dialogvinduet Advanced (Avansert) i skriverdriveren Se skriverdriverens online-hjelp for Windows, for nærmere informasjon.

#### *Hull i fargeutskrift*

Prøv én eller flere av følgende løsninger:

- ❏ Kontroller at papiret du bruker ikke er skadet, tilsmusset eller for gammelt.
- ❏ Kjør hjelpeprogrammet Hoderens for å løse opp eventuelt blekk som tetter dysene i skrivehodet.
- ❏ Kontroller at du ikke har fått noen feilmeldinger. Hvis du få melding om at blekkpatronene må byttes ut, velg How To (Hvordan), og følge instruksjonene på skjermen.

#### *Uskarp eller tilsmusset utskrift*

Prøv én eller flere av følgende løsninger:

- ❏ Kontroller at papiret ligger med skrivesiden opp i arkmateren.
- ❏ Kontroller at papiret du bruker ikke er skadet, tilsmusset eller for gammelt.

# *R4C44*

 *all.bkRev. C* A5 size TRBLE.FM3/15/01 Pass 0

# *Papirstopp og arkmatingsproblemer*

Hvis skriveren ikke henter papir, mater flere sider eller papir har satt seg fast i skriveren, vil du få en feilmelding. Velg Eject for å løse ut papir som har satt seg fast. Kontroller også at:

- ❏ papiret ikke er gammelt eller brettet.
- ❏ papirbunken ikke er høyere enn pilmerket på venstre kantføring.
- ❏ kantføringene er riktig innstilt.
- ❏ papiret ikke er for tynt eller for grovt. Bruk papir som møter kravene til denne skriveren. Se den elektroniske *Referanseguiden* for papirspesifikasjoner.

#### *Merk:*

*Utskriftskvaliteten på den første siden som skrives ut etter en papirstopp er som regel ikke så god som normalt. Hvis utskriftskvaliteten er for dårlig, kan du prøve å skrive ut siden på nytt.*

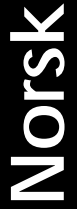

# *Avbryte utskrift*

Hvis utskriftene er dårligere enn forventet og har feil eller rotete tegn eller bilder, ønsker du kanskje å avbryte utskriftsjobben. Følg instruksjonene nedenfor for å avbryte en utskriftsjobb.

Når du sender en utskriftsjobb til skriveren, vises en fremdriftsindikator på dataskjermen.

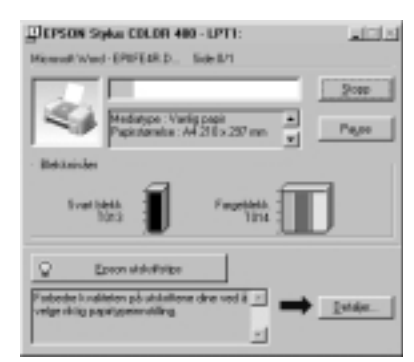

Klikk på Stopp-knappen for å avbryte utskriftsjobben.

#### *all.bk Rev. C*  $L$   $|$   $R4C44$ <br>all bk Rev. C  $\overline{ }$  Execution CRE

 A5 size Spec.fm3/15/01 Pass<sub>0</sub>

K.Gazan CRE S.Tsukada\_\_\_\_\_\_\_ N.Nomoto \_\_\_\_\_\_\_ R.Thomson \_\_\_\_\_\_\_

# *Skriver spesifikasjoner*

# *Systemkrav*

## *Bruke skriveren*

For å kunne bruke skriveren trenger du Microsoft $^\circ$  Windows $^\circ$ 98, Windows $^\circledast$  95, Windows $^\circledast$  2000 eller Windows NT $^\circledast$  4.0 og en tilkoplet, isolert, tvunnet to-trådskabel.

Datamaskinen må dessuten møte følgende systemkrav:

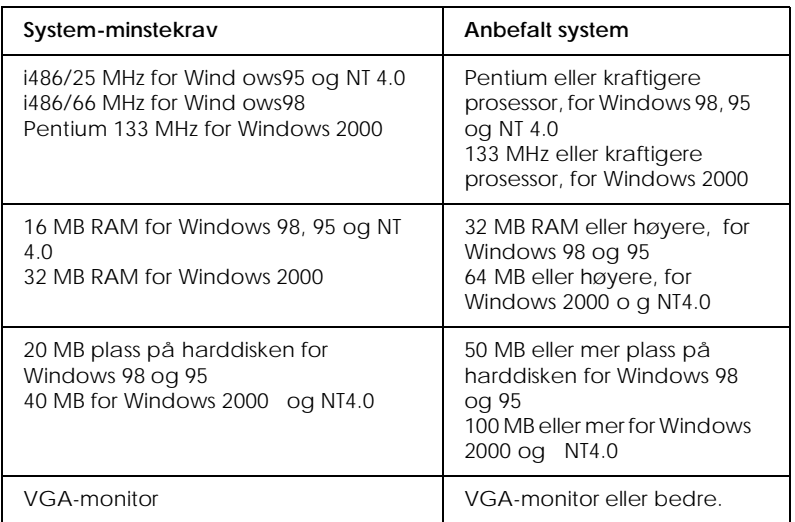

Datamaskinforhandleren din kan hjelpe deg med å oppdatere systemet ditt hvis det ikke imøtekommer disse kravene.